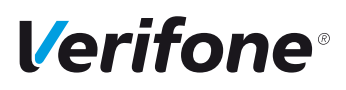

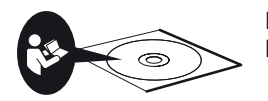

Die vollständigen Informationen zur Bedienung des Geräts finden Sie in der Bedienungsanleitung, die auf CD mit dem Gerät geliefert wurde.

# **Display nach dem Einschalten**

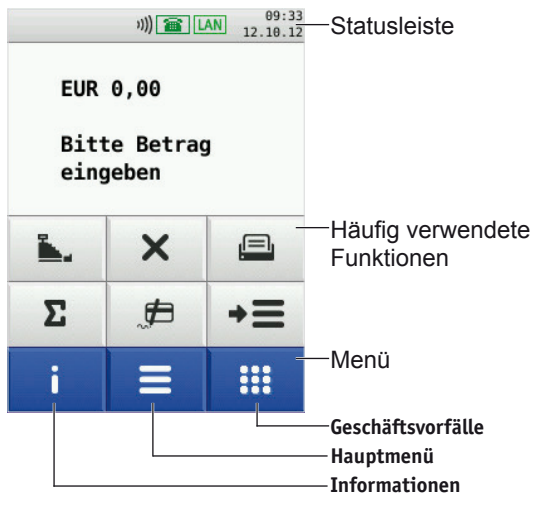

## **Gerät im Stand-by-Modus**

► Drücken Sie eine Taste oder berühren Sie das Display.

## **Standard-Zahlung durchführen**

- ► Geben Sie den Zahlbetrag ein.
- ► Stecken Sie nach Aufforderung die Karte.

*Abhängig von der Höhe des eingegebenen Betrags, der vereinbarten Limits und der Konfiguration des Geräts bietet das Gerät die bevorzugte Zahlungsart an.*

► Folgen Sie den Anweisungen am Display.

#### *Die Zahlung wird bearbeitet.*

*Der Zahlbeleg wird gedruckt.*

**i** Je nach Zahlungsart muss der Kunde ggf. eine Geheimzahl eingeben oder den Händlerbeleg unterschreiben. Vergleichen Sie die Unterschrift auf dem Händlerbeleg mit der Unterschrift auf der Karte.

## **Kontaktlose Zahlung**

Das Display befindet sich im Grundzustand.

- ► Geben Sie den Zahlbetrag ein.
- ► Bestätigen Sie die Eingabe.
- ► Halten Sie die Karte nahe an das Display.

*Alle vier LEDs leuchten.*

*Ein Signal ertönt.*

*Der Zahlbeleg wird gedruckt.*

## **Duplikat des letzten Belegs drucken**

- $\blacktriangleright$  Drücken Sie die Taste  $\mathbf{\Theta}$ .
- ► Wählen Sie die Funktion:
	- **Händlerbeleg**
	- **Kundenbeleg**

*Der gewählte Beleg wird gedruckt.*

# **Bedeutung der Softkeys**

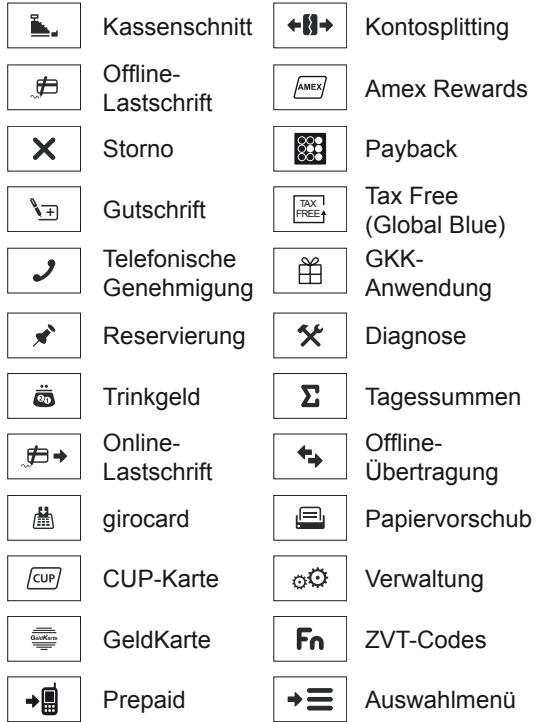

## **Funktionstasten**

- Vorgang abbrechen
	- Rückwärtsspringen im Menü
- Eingabe korrigieren
	- Zuletzt eingegebenes Zeichen löschen
	- Zeichen vor der Cursorposition löschen
	- Manuelle Eingabe von Kreditkartendaten aufrufen
- $\mathsf{O}$  .

 $\ast$ 

 $\bm{\times}$ 

• Vorgang starten

• Eingabe bestätigen

- Duplikat des letzten Druckbelegs drucken
- Navigation im Menü
- Navigation im Menü  $#$ 
	- Im Grundzustand: Aufruf der ZVT-Funktionscode-Eingabe

## **Zahlungsarten einer gesteckten Karte auswählen**

- ► Wählen Sie die Funktion **Auswahlmenü**.
- ► Wählen Sie die Funktion **Auswahl Zahlsystem**.
- ► Stecken Sie nach Aufforderung die Karte.
- *Die möglichen Zahlungsarten werden angezeigt.*
- ► Wählen Sie die entsprechende Zahlungsart.
- ► Folgen Sie den Anweisungen am Bildschirm.

# **Transaktionen auswählen (Menü Geschäftsvorfälle)**

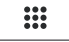

► Wählen Sie das Menü **Geschäftsvorfälle**. Zwischen den einzelnen Seiten des Menüs blättern Sie mit  $\blacklozenge$ .

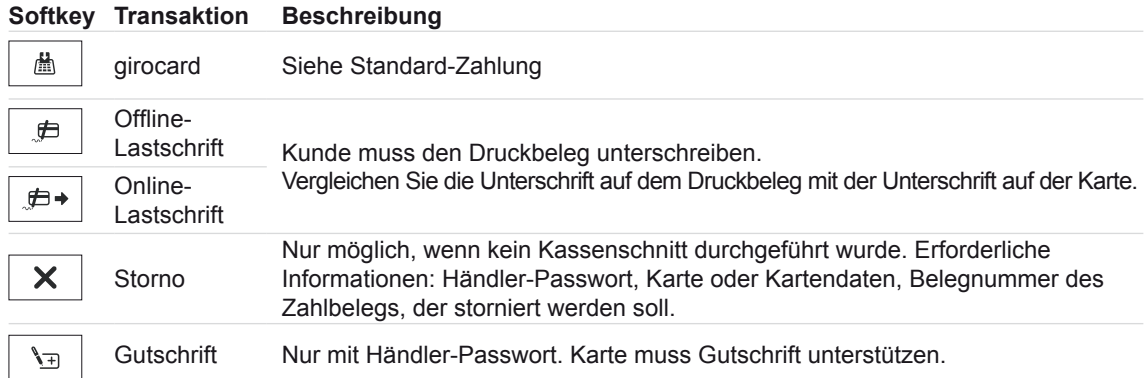

#### **Verwaltung**

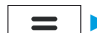

► Wählen Sie das **Hauptmenü**.

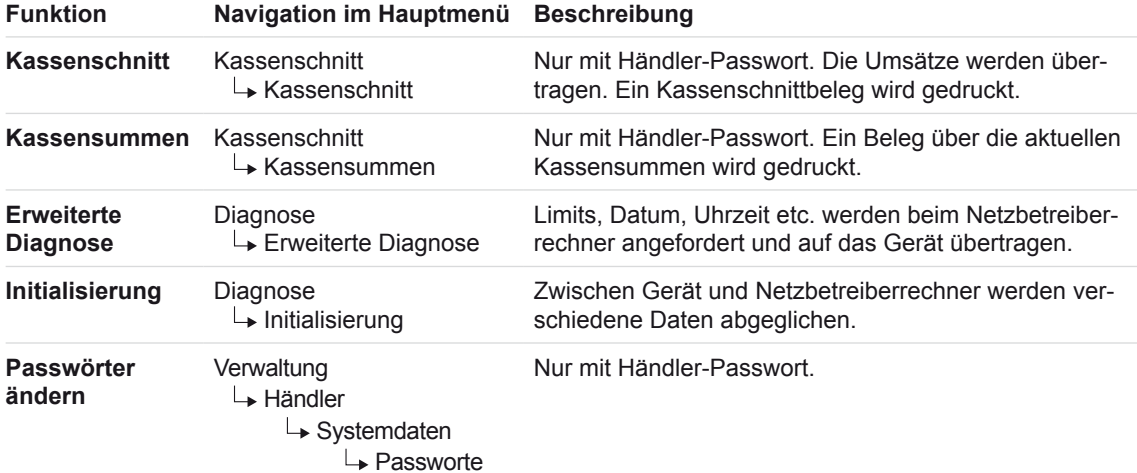

#### **Papier wechseln**

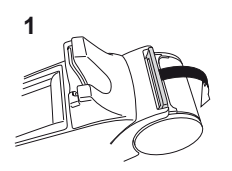

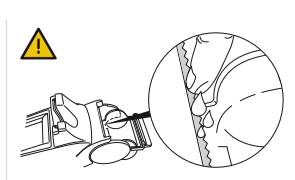

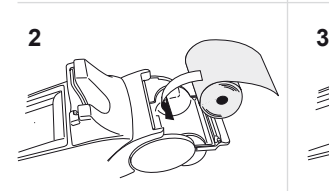

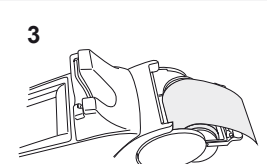

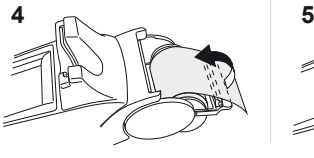

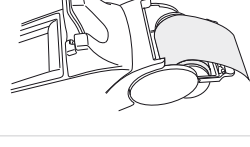

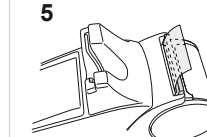

## **Hotline**

i

► Wählen Sie die Funktion Support.

Wenden Sie sich mit weiteren Fragen zu Technik, Bedienung und Funktion des Geräts an die Hotline Ihres Service-Dienstleisters.

#### **Gerät reinigen**

- **i** Verwenden Sie kein Scheuermittel und keine Kunststoff lösenden Reinigungsmittel.
- ► Schalten Sie das Gerät aus und ziehen Sie den Netzstecker.
- ► Wischen Sie das Gerät mit einem feuchten Tuch, das Sie in Wasser mit mildem Spülmittel getaucht und gut ausgewrungen haben.

#### **Sicherheitssiegel prüfen**

► Prüfen Sie das Siegel regelmäßig.

#### Unversehrtes Siegel Beschädigtes Siegel

**Verifone** 

**ANGEL**<br>ANGEL V12345678

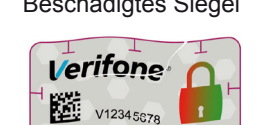

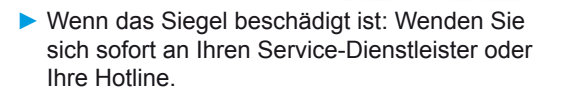

Verifone GmbH Konrad-Zuse-Str. 19-21 36251 Bad Hersfeld **Germany** 

www.verifone.com info-germany@verifone.com